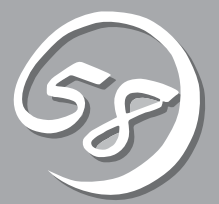

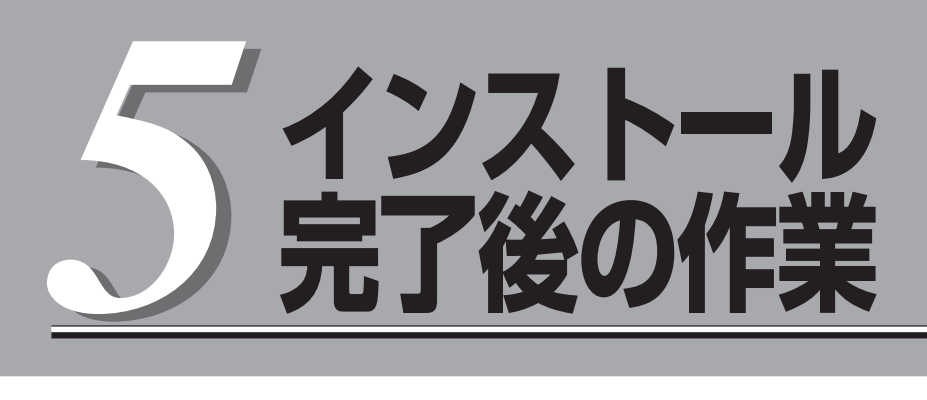

管理ユーティリティのインストール方法、ネットワーク上のPCのセットアップ方法などインストールを完 了した後に行う作業について説明しています。これらの作業は運用中にも確認が必要となる場合がありま す。

ONL-530\_003\_01-R320aE4\_R320bM4-000-05-1008

# **管理ユーティリティのインストール**

添付の「EXPRESSBUILDER」DVDには、Express5800/ftサーバ監視用の「ESMPRO/ServerAgent」、お よびExpress5800シリーズ管理用の「ESMPRO/ServerManager」などが収録されています。これらの管理 ユーティリティをExpress5800/ftサーバ、またはExpress5800/ftサーバを管理するコンピュータ(管理 PC)にインストール・セットアップしてください。

# **システムのアップデート**

システムのアップデートは次のような場合に行います。

- システム構成を変更した場合
- システムを修復した場合
- バックアップツールを使用してシステムをリストアした場合

管理者権限のあるアカウント (Administratorなど)で、システムにログ インした後、本体の光ディスクドライブに 「EXPRESSBUILDER」DVDをセットして ください。

表示されたメニュー画面の「Windowsを セットアップする」から[システムのアップ デート]をクリックすると起動します。 以降は画面に表示されるメッセージに従っ て処理を進めてください。

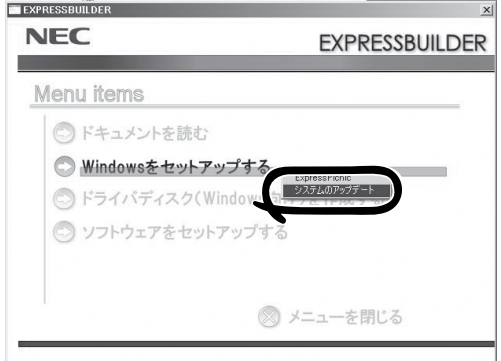

# **ESMPRO/ServerAgent**

ESMPRO/ServerAgentは、「セットアップ」で自動的にインストールされます(ビルド・ トゥ・オーダーのハードディスクドライブにも出荷時にインストール済みです)。 [スタート]メニューの[プログラム]にインストールしたユーティリティのフォルダがあるこ とを確認してください。ここでは個別にインストールする場合の手順と注意事項を説明しま す。

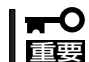

Express5800/ftサーバを連続稼働させるには必ず必要であるためインストールされてい ることを確認してください。

ESMPRO/ServerAgentの詳細な設定は [コントロールパネル]の[ESMPRO ServerAgent]アイコンをダブルクリック して表示されるプロパティダイアログボッ クスで変更することができます。

設定項目に関する詳細は、[ヘルプ]をク リックすると表示されるオンラインヘルプ を参照してください。

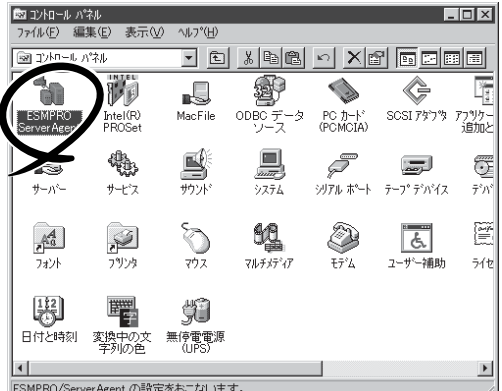

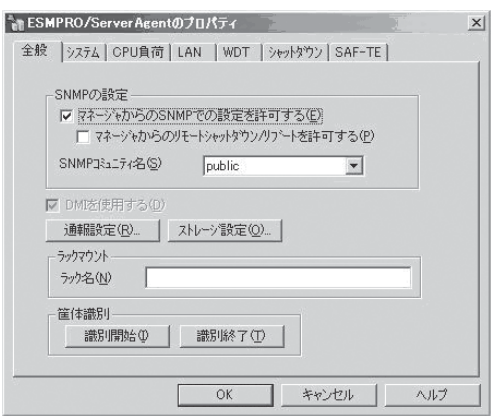

### 動作環境

ESMPRO/ServerAgentを動作させることができるハードウェア/ソフトウェア環境は次の 通りです。

- ⓦ ハードウェア
	- インストールする装置 Express5800/ftサーバ本体
	- メモリ OSの動作に必要なメモリ+30.0MB以上
	- ハードディスクドライブの空き容量 50.0MB以上
	- モデム エクスプレス通報サービス/エクスプレス通報サービス(HTTPS)機能に限り、 OMRON 社製USB モデム(ME5614U2)、IO DATA DFML-560ER が利用可能です。
- ソフトウェア

Windows Server 2008 R2 Windows Server 2008 Windows Server 2003 R2 Enterprise Edition

### セットアップを始める前に

インストールならびにセットアップの前に必ずお読みください。

ESMPRO/ServerAgentを動作させるためにはTCP/IPとTCP/IP関連コンポーネントの SNMPの設定が必要です。

### TCP/IPの設定

TCP/IPの設定についてはスタートメニューから起動するヘルプを参照してください。

### SNMPサービスの設定

### <SNMPサービスのインストール>

#### Windows Server 2008/Windows Server 2008 R2の場合

- 1. [コントロールパネル]の[プログラムと機能]を開く。
- 2. [Windowsの機能の有効化または無効化]をクリックする。 サーバーマネージャウィンドウが表示されます。
- 3. [機能]をクリックする。
- 4. [機能の追加]をクリックする。 Windowsの機能ウィンドウが表示されます。
- 5. Windowsの機能ウィンドウで、[SNMPの機能]のチェックボックスをチェックする。
- 6. [次へ]をクリックする。 有効化が始まります。

#### Windows Server 2003 R2の場合

- 1. [コントロールパネル]の[プログラムの追加と削除]を開く。
- 2. [Windows コンポーネントの追加と削除]をクリックする。
- 3. Windows コンポーネントウィザードで[管理とモニタツール]を選択し、[詳細]をクリックする。
- 4. [簡易ネットワーク管理プロトコル(SNMP)]のチェックボックスをチェックする。
- 5. [次へ]をクリックする。 ファイルのコピーが始まります。
- 6. ファイルのコピー終了後、[完了]をクリックする。

### <SNMPサービスの設定変更>

- 1. [コントロールパネル]の[管理ツール]をダブルクリックする。
- 2. [管理ツール]の[サービス]を起動する。
- 3. サービス一覧から[SNMP Service]を選択し、[操作]メニューの[プロパティ]を選択する。 「SNMPのプロパティ」ダイアログボックスが表示されます。
- 4. .[トラップ]プロパティシートの[コミュニティ名]ボックスに[public]または任意のコミュニティ名 を入力し、[追加]をクリックする。

### 重要

- ESMPRO/ServerManager側の設定で受信するトラップのコミュニティをデフォルトの 「\*」から変更した場合は、ESMPRO/ServerManager側で新しく設定したコミュニティ 名と同じものを入力します。
- ⓦ ESMPRO/ServerAgentからのトラップがESMPRO/ServerManagerに正しく受信さ れるためには、双方のコミュニティ名が一致する必要があります。
- 5. [トラップ送信先]の[追加]をクリックし、[IPホストまたはIPXアドレス]ボックスに送信先の ESMPRO/ServerManagerマシンのIPアドレスを入力後、[追加]をクリックする。

### 重要

トラップ送信先に指定されている相手ESMPRO/ServerManagerのIPアドレス(またはホス ト名)をマネージャ通報(TCP/IP)の設定で指定した場合、重複していることを警告するメッ セージを表示します。この設定では、指定されているIPアドレス(またはホスト名)の ESMPRO/ServerManagerに、アラートが重複して通報されます。

- 6. [セキュリティ]プロパティシートを表示し、以下の設定をする。
	- 「受け付けるコミュニティ名 |に手順4で入力したコミュニティを追加
	- その権利を「読み取り、作成」(「READ CREATE I)または「読み取り、書き込み」(「READ WRITE」)に設定
	- 「すべてのホストからSNMPパケットを受け付ける」を選択

### 重要

- ⓦ 手順4で「public」以外のコミュニティ名を入力した場合は、「受け付けるコミュニティ名」に もその値を追加してください。
- ⓦ 「受け付けるコミュニティ名」の権利を「読み取り、作成」(「READ CREATE」)または「読み 取り、書き込み」(「READ WRITE」)以外の権利に設定すると、ESMPRO/Server Managerからの設定や監視ができなくなります。

#### <特定のホストからSNMPパケットのみ受信するように設定する場合>

「これらのホストからSNMPパケットを受け付ける」を選び、パケットを受信するホストのIPアド レス、ESMPRO/ServerAgentをインストールするサーバのIPアドレス、およびループバックア ドレス(127.0.0.1)を指定する。

#### <特定コミュニティからのSNMPパケットのみ受信するように設定する場合>

SNMPパケットを受け付けるコミュニティ名をデフォルトの「public」から任意の名前に変更する。

### ┳◑腫嬰

- コミュニティ名を変更した場合は、[コントロールパネル]からESMPRO/ServerAgent のコミュニティ変更登録を行う必要があります。コミュニティの変更登録には[全般]タブの [SNMPコミュニティ]リストボックスを使います。
- ESMPRO/ServerManagerからのSNMPパケットをESMPRO/ServerAgent側で正 しく受信できるようにするためにはESMPRO/ServerManager側の設定の送信コミュニ ティ名とESMPRO/ServerAgent側のSNMPサービスが受け付けるコミュニティ名を同 じにしてください。
- 7. ネットワークの設定を終了する。

### 重要

- ESMPRO/ServerAgentの動作にはSNMPサービスが必須です。ESMPRO/ ServerAgentをインストールした後にSNMPサービスを削除してしまった場合は、 SNMPサービスをインストール後、ESMPRO/ServerAgentを再インストールしてくだ さい。
- ⓦ 他社製ソフトウェアの中には、SNMPサービスの設定を変更してしまうものがあります。 このようなソフトウェアがインストールされている状態で、ESMPRO/ServerAgentを インストールすると、ESMPRO/ServerAgentのサービスが正常に動作できない場合が あります。

このような場合は、いったんSNMPサービスを削除して、SNMPサービスを再インストー ルしてください。その後で、ESMPRO/ServerAgentと他社製ソフトウェアを再インス トールしてください。

## インストール

ESMPRO/ServerAgentはExpress5800/ftサーバのインストール、または再インストール の時に同時に自動でインストールされます。

マニュアルでのインストールするときは、EXPRESSBUILDER のWindows Autorun Menu から行います。

● システムが完全に起動してからインストールを始めてください。  $\blacksquare$ 

重要 ⓦ システム起動直後にインストールを実行すると失敗する場合があります。エラーメッ セージが表示された場合は、しばらく待ってから再度実行してください。

- 1. Administrator権限を持つユーザでログオンする。
- 2. 「EXPRESSBUILDER」DVDを光ディスクドライブにセットする。

### $\blacksquare$

本体に接続されたDVD-ROMドライブまたはLAN Managerで接続されたネットワーク上の光 ディスクドライブでもかまいません(以下、これらをまとめて「光ディスクドライブ」と呼ぶ)。

Autorun機能によりEXPRESSBUILDERのWindows Autorun Menuが自動的に表示されます。

3. [ソフトウェアをセットアップする]から [ESMPRO]をクリックする。

ESMPROセットアップが起動し、メイン メニューが表示されます。

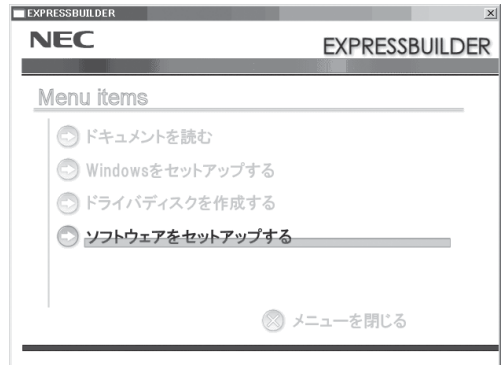

4. ESMPROセットアップのメインメニュー で[ESMPRO/ServerAgent]をクリック する。

### $\blacksquare$

OSの種類に合わせて、選択できるメ ニューが変わります。(インストールで きないものは、グレー表示になります)

### 重要

ⓦ ダブルクリックでメニューを選択す ると同じダイアログボックスを2つ 表示することがあります。[終了]を クリックしてどちらか一方のダイア ログボックスを閉じてください。

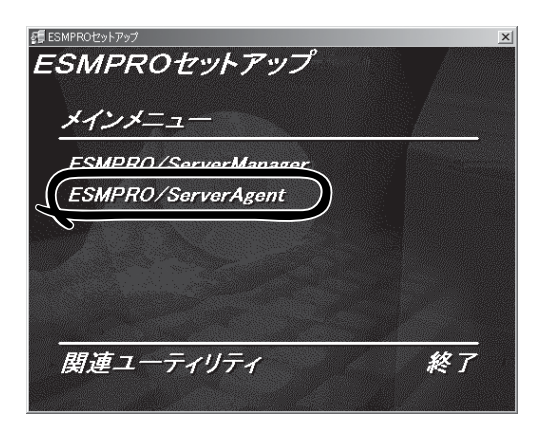

- ⓦ セットアップの実行中に[キャンセル]をクリックすると、インストールを中止するかどうか をたずねるメッセージが表示されます。メッセージボックスで[中止]をクリックするとイン ストールを中止できます(メインメニューは表示されたままです)。ただし、途中までセッ トアップされたファイルの削除は行われません。
- ESMPRO/ServerAgentがすでにインストールされている場合は「ESMPRO/Server Agentが既にインストールされています。」というダイアログボックスが表示されます。 [更新]をクリックして[次へ]をクリックすると以前のESMPRO/ServerAgentを削除 し、新たにインストールし直します。
- ⓦ インストール中にまれにWindowsインストーラがエラーとなり、セットアッププログラム の実行が失敗することがあります。失敗した場合は、保守サービス会社に連絡してくださ い。
- 5. セットアッププログラムが自動機種判断を行うので、そのまま何も操作しないで待つ。

### ┳◑重要

セットアッププログラムが機種を判断できなかった場合には、ESMPRO/ServerAgentの セットアップを中止します。

6. [次へ]をクリックする。

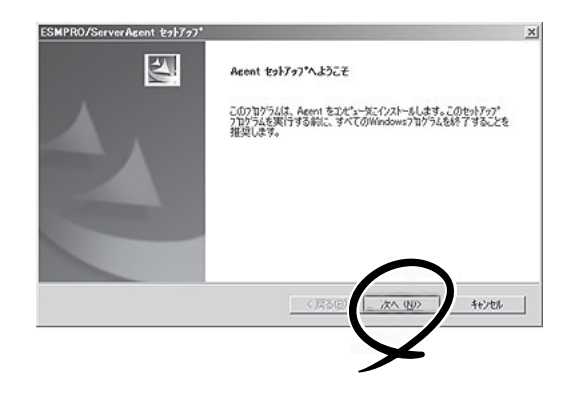

7. ESMPRO/ServerAgentのインストール先パス名を入力し、[次へ]をクリックする。

### ┳О匪襲

本バージョンのESMPRO/ServerAgentは、Windows Vista 以降でサポートされたJIS2004 のフォントに対応していません。インストール先パス名の入力時にJIS2004フォントを使用しな いでください。

デフォルトではルートパーティションの¥ESMディレクトリの下にESMPRO/ServerAgentのモ ジュールがインストールされます。特に問題がなければ、このまま[次へ]をクリックしてくださ  $\cup$ 

インストール先を変更したい場合は、[参照]をクリックして希望するインストール先のディレク トリをドライブ名を含むフルパスで指定してから[次へ]をクリックしてください。

8. インストール終了のウィンドウが表示されたら、[OK]をクリックする。

インストールが終了します。インストールしたESMPRO/ServerAgentの機能はOSの再起動後に 有効になります。

#### ┳О匯襄

- ESMPRO/ServerAgentのインストール後、SNMPサービスは停止状態になっていま す。OSの再起動後、SNMPサービスは開始されます。
- ESMPROのインストールが終了してもESMPROセットアップのメインメニューは消えま せん。他のダイアログボックスに隠れることがあるので注意してください。ESMPROセッ トアップを終了するときはメインメニューの「終了」をクリックしてください。

#### インストール後の注意事項

[ESMPRO/ServerAgent インストール時のメッセージについて] Windows Server 2008 R2/Windows 7 においてESMPRO/ServerAgent のインストール を実行すると、エクスプローラが動作を停止したとのメッセージが表示される場合があります。 ただし、インストールは正常に完了しており、システムに影響はありません。

### ESMPRO/ServerAgentのセットアップ

インストールされたESMPRO/ServerAgentの各種設定は出荷時の設定のままです。[ス タート]から[設定]-[コントロールパネル]をクリックして、[コントロールパネル]を開い てください。

[コントロールパネル]の[E SMPRO ServerAgent]アイコンをダブルクリック するとプロパティダイアログボックスが表 示されます。ダイアログボックス内の各 シートにある設定を使用する環境に合わせ てください。セットアップをする上で注意 していただきたい点や、知っておいていた だきたいことがらについて、別冊のユー ザーズガイドの5章の「補足説明」で説明し ています。セットアップをする際や、正し く動作していないのでは?と思われたとき に参照してください。

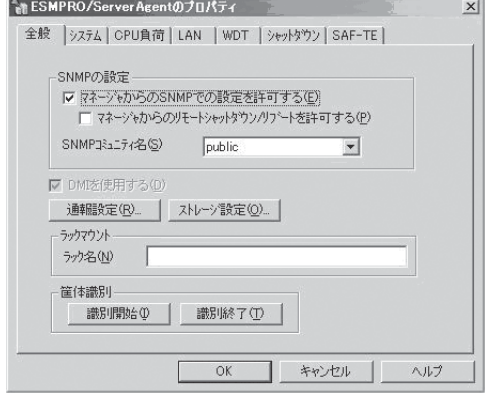

## アンインストール

ESMPRO/ServerAgentのアンインストールの方法について説明します。

### ESMPRO/ServerAgentのアンインストール

ESMPRO/ServerAgentのアンインストールの方法について説明します。

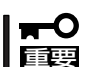

ESMPRO/ServerAgentのアンインストールについて

- ⓦ システムが完全に起動してからアンインストールを始めてください。
- ⓦ インストール先フォルダに「AMIRTUpt.dll」というファイルが1つだけ残る場合があ ります。その場合は、手動で削除してください。 (AMIRTUpt.dll以外のファイルも残っている場合は削除しないでください)
- エクスプレス通報サービス/エクスプレス通報サービス(HTTPS)をご利用の場合、 ESMPRO/ServerAgent のアンインストールの前にエクスプレス通報サービス/エク スプレス通報サービス(HTTPS)を削除してください。エクスプレス通報サービスエク スプレス通報サービス/エクスプレス通報サービス(HTTPS)の削除方法については「エ クスプレス通報サービス/エクスプレス通報サービス(HTTPS)インストレーションガイ ド」を参照してください。
- システム起動直後にアンインストールを実行すると失敗する場合があります。エラー メッセージが表示された場合は、しばらく待ってから再度実行してください。
- EXPRESSBUILDERを使用してアンインストールする方法
	- 1. 「インストール」を参照してESMPROセットアップのメインメニューを表示させる。
	- 2. [ESMPRO/ServerAgent]をクリックする。

「Agentセットアップへようこそ」というダイアログボックスが表示されます。

3. [次へ]をクリックする。

「ESMPRO/ServerAgentが既にインストールされています」というメッセージが表示されます。

- 4. [削除]を選択して[次へ]をクリックする。 以上でアンインストールされます。
- EXPRESSBUILDERを使用せずにアンインストールする方法
	- 1. [コントロールパネル]から[プログラムと機能] ([プログラムの追加と削除]または[アプリケーショ ンの追加と削除])を起動する。
- 2. [ESMPRO/ServerAgent]を選択して[変更と削除](または[追加と削除])をクリックする。

以上でアンインストールされます。

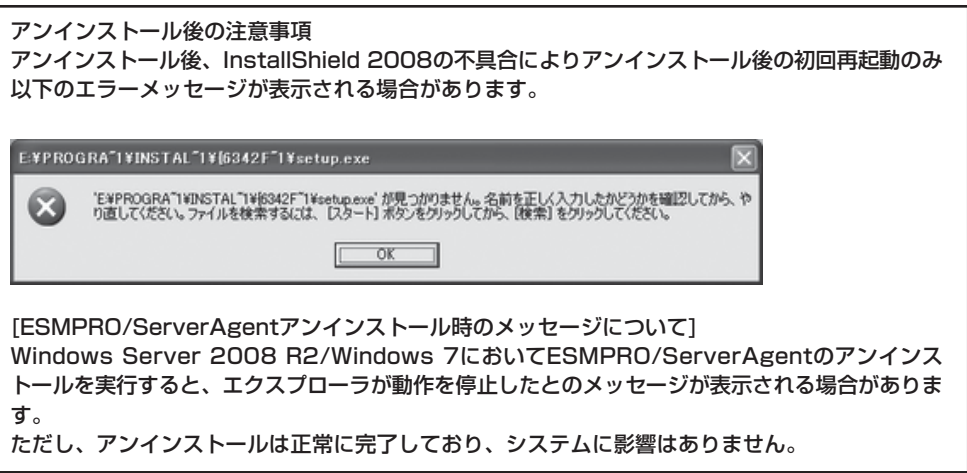

# **ESMPRO/ServerManager**

Express5800/ftサーバにインストールされたESMPRO/ServerAgentと連携して、 Express5800/ftサーバの状態の監視や障害通知の受信をします。

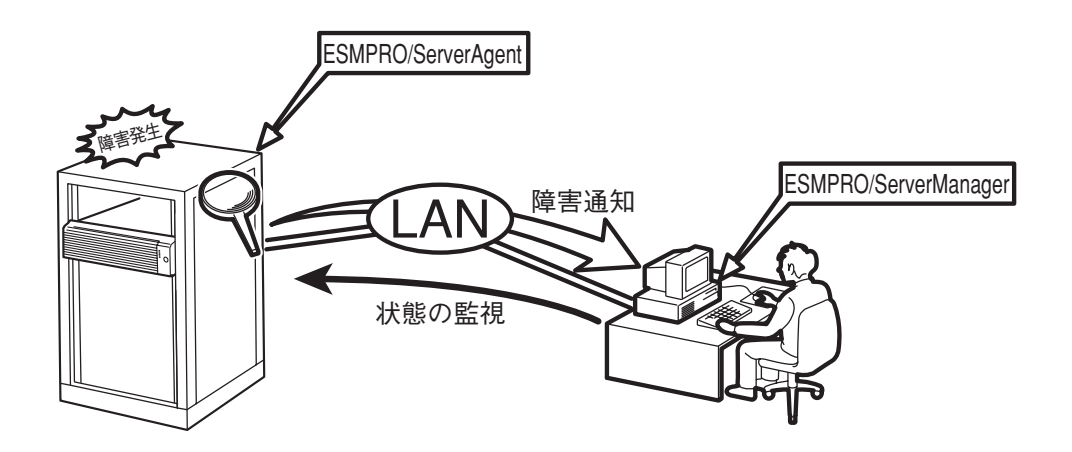

また、ESMPRO/ServerManagerはExpress5800/ftサーバ内の故障したモジュールを交換 する際に本体からの論理的なモジュールの切り離しや交換後の論理的な組み込みを操作する ことができます。

ESMPRO/ServerManagerのインストール方法や運用上の注意事項については、添付の 「EXPRESSBUILDER」DVD内のオンラインドキュメント「ESMPRO/ServerManager イン ストレーションガイド」を参照してください。

# **エクスプレス通報サービス/エクスプレス通報サービス(HTTPS)**

エクスプレス通報サービス/エクスプレス通報サービス(HTTPS) は、お使いになる Express5800/ftサーバを保守サービス会社が随時その状態を監視し、何らかの異常を検出 したときにお客様に通報するサービスです。

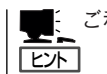

ご利用には別途、保守契約が必要です。

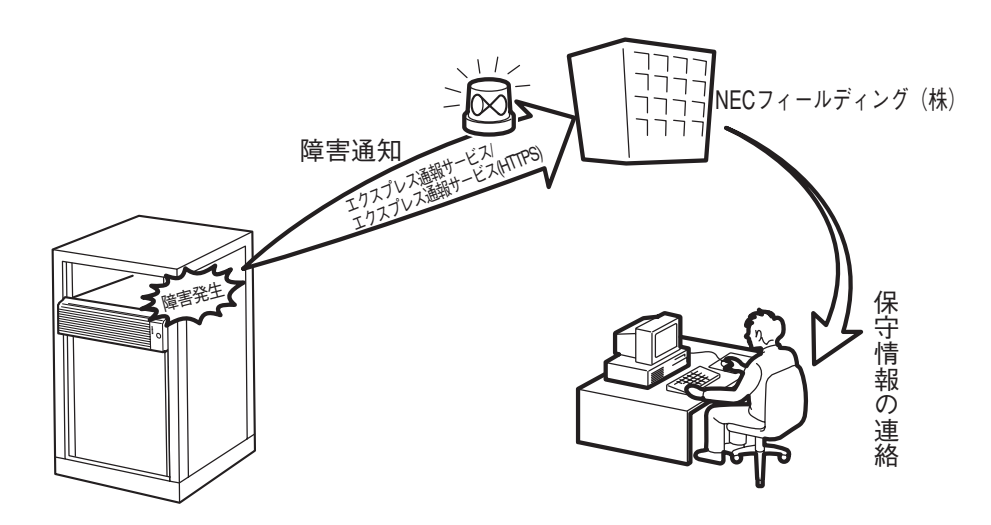

エクスプレス通報サービス/エクスプレス通報サービス(HTTPS)の契約を結んでいる場合 は、別冊のユーザーズガイドを参照して、サービスを受けるためのセットアップをしてくだ さい。

また、エクスプレス通報サービス/エクスプレス通報サービス(HTTPS)のインストールに関 しては、インストレーションガイドを参照してください。

# **ft Server Control Softwareのバー ジョン確認方法**

フォルト・トレラントを実現している各種ソフトウェアの集合であるft Server Control Softwareのバー ジョンを確認する方法について説明します。なお、Express5800/ftサーバに装置を増設する場合など、動 作中のft Server Control Softwareのバージョンを確認する必要がある場合に実施していただくことにな ります。

下記の手順に従ってバージョンを確認してください。

- 1. 管理者(Administrator)権限のあるユーザでログインする。
- 2. スタートメニューからコントロールパネルを開く。
- 3. 「プログラムと機能」を開く。

[プログラムと機能]のアイコンが表示されていない場合は、[プログラム]を開いて、[プログラム と機能]をクリックしてください。

4. プログラムの一覧の「ft Server Control Software」を選択して、製品バージョンの表示を確認し てください。

# **システムドライブの圧縮について**

システムドライブを圧縮するとき、ルートディレクトリとWindowsディレクトリを圧縮しないでくださ い。(Windows Server 2008 R2のWindowsディレクトリは"Windows"です。) 圧縮された場合、Windowsファイル保護(WFP)によって、署名のないドライバが、署名ありのドライバに 置き換えられる場合があり、可用性を保証できなくなります。

# **セキュリティパッチ・QFE 適用について**

セキュリティパッチ・QFE 適用に関してft サーバ固有の制限はなく、お客様の環境に応じてパッチをご 適用いただいて問題ありません。

なお、ft サーバの出荷状態に適用可能なOS のセキュリティパッチについては評価結果を統合サポートポー タルに掲載していますので、パッチ適用の際の参考にしてください。

> 統合サポートポータルhttps://www.support.nec.co.jp/PSHome.aspx - トップページ - インフォメーション - イセキュリティパッチ検証情報 - イセキュリティ情報(ft)の観覧はこちら

Windows サービスパック適用に関しましては、装置に添付されている場合以外はお客様の判断で適用し ないでください。

サービスパックの対応一覧は統合サポートポータル(https://www.support.nec.co.jp/PSHome.aspx) に てコンテンツID3140100115「ftサーバ:ServicePack対応一覧」で公開していますので、ご参照くださ  $\cup$